# **TRABAJO FINAL PASO 8 - SOLUCIONANDO NECESIDADES ESPECÍFICAS CON GNU/LINUX**

Daniel Andrés Artundauga Castillo. [daartunduagac@unadvirtual.edu.co](mailto:daartunduagac@unadvirtual.edu.co) Wilson Andrey Pinzón Tellez. [wapinzont@unadvirtual.edu.co](mailto:wapinzont@unadvirtual.edu.co) Daniel Alexander Rivera Sarmiento. [dariveras@unadvirtual.edu.co](mailto:dariveras@unadvirtual.edu.co)

# *1 RESUMEN-*

*Paso final de la migración y arranque de los requerimientos solicitados respecto a la gestión y control de una repartición Linux, para esta situación, Zentyal Server 6.1, dirigida a la utilización de servicios de infraestructura IT de más grande grado para Intranet y Extranet; como son DHCP Server, DNS Server, Controlador de Dominio, Proxy no transparente, Cortafuegos, File Server, Print Server y VPN*

# **1.1** *ABSTRACT*—

Final step of the migration and startup of the requested requirements regarding the management and control of a Linux distribution, for this situation, Zentyal Server 6.1, aimed at the use of higher-grade IT infrastructure services for Intranet and Extranet; such as DHCP Server, DNS Server, Domain Controller, Non-Transparent Proxy, Firewall, File Server, Print Server and VPN.

**1.2 PALABRAS CLAVE** - Zentyal, Firewall, DHCP Server, DNS Server, VPN, Controlador de Dominio, Proxy, Implementación, Servidor.

# *2* **INTRODUCCIÓN.**

La gestión de servidores pertenece a los enormes méritos de Linux, mas su utilización y configuración son procesos subjetivamente complicados a partir de una terminal. Tal el reparto Zentyal se convierte en una opción eficiente para medianas y pequeñas empresas por su ámbito amistoso, desempeño de tiempos y simplicidad en sus procesos. Al tener una interfaz gráfica bajo navegador, se vuelve intuitivo, con una configuración

# *3* **CONFIGURADO EN ZENTYAL.**

instantánea y segura por su configuración atendida. Tiene una extensa lista de servicios compatibles. Para este trabajo se usa la versión "Development Edition" parecido a las variantes comerciales, sin embargo, sin soporte técnico oficial, y aunque incluye las últimas noticias del producto, el sistema podría ser levemente desequilibrado.

# **3.1 ZENTYAL SERVER 5.1**

A. Requerimientos

Zentyal Server funciona sobre un hardware estándar bajo arquitectura x86 (64-bit), dependiendo del perfil de uso que se le desee ofrecer sus requerimientos tienen la posibilidad de alterar, empero en la mayoría de los casos un procesador de doble núcleo, 2GB de memoria RAM y 8GB de disco duro.

B. Url de Descarga.

Para empezar con el desarrollo de esta actividad descargamos el Zentyal Server 5.1.

Para esto en el link <http://www.zentyal.org/server/> descargamos la versión Development Edition.

C. Temáticas.

Esta actividad se divide en 5 temáticas las cuales plantean la configuración y manejo de diversos servicios de red sobre una plataforma Zentyal Server.

Para revisar el manejo de estas temáticas se +cuenta con un equipo comprador bajo la plataforma Sistema Operativo Ubuntu, la cual está bajo la misma red que el servidor Zentyal. Las temáticas se presentan posteriormente en la tabla 1

TABLA 1.

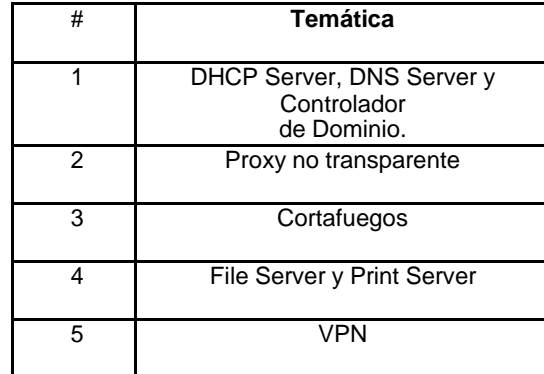

# **TEMATICA 1**

# **1 DHC´SERVER, DNS SERVER Y CONTROLADOR DE DOMINIO.**

En los servicios o módulos que se posibilita configurar en Zentyal server de manera directa y con los que no es necesario de una instalación externa o la utilización de repositorios, se hallan el DHCP server, el DNS

El servidor de Dominio posibilita generar una red administrable centralizada en donde se desempeña más grande control sobre la intranet de alguna organización, en esta, se generan usuarios y conjuntos de usuarios asociados, los cuales dependiendo de su configuración poseen privilegios administrativos o estándar sobre la red.

Zentyal da una configuración instantánea y fácil de este servicio sobre el sistema, como se observa en la figura 2, solo se necesita habilitar la casilla de DNS transparente, guardar la configuración u mirar el estado de la configuración de dominio (ver figura 3).

server y el controlador de Dominio. Dichos módulos tienen la posibilidad de instarlas en la primera configuración que se hace sobre el servidor Zentyal por medio del navegador web.

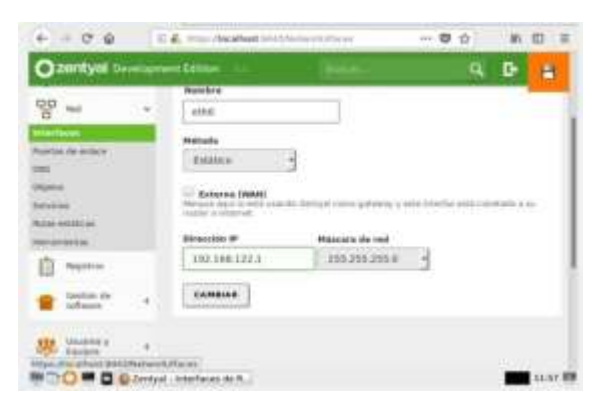

Fig. 1 DHCP server.

Al igual que en varios otros servidores, el servicio DHCP pertenece a los más usados e relevantes en la gestión de redes, este, posibilita dedicar las direcciones IP de la red en la manera en que el administrador lo quiera ofrendando enorme control sobre esta y paralelamente una más grande gestión. Zentyal server posibilita la configuración de este servicio por medio del módulo DHCP.

Este módulo posibilita configurar los rangos a manejar en la red administrada, lo que es viable por medio de la interfaz gráfica de Zentyal, (ver figura 1.)

|                                                                 |     | <b>Zentyal - DNS - Musika Virefox</b>        |         |
|-----------------------------------------------------------------|-----|----------------------------------------------|---------|
| D.2em/#1099<br>$e - 0.0$                                        |     | k (*<br>(I) & reporteration continue<br>10.0 | W, E, E |
| <b>Qzentyal</b> Democran fairms                                 |     |                                              | в<br>Q  |
| <b>Startmard</b>                                                |     | DNS                                          |         |
| To Education Inc.                                               |     | Configuración                                |         |
| ه<br><b>Generos</b>                                             | ×   | Reliifter of saids de SNL transporter        |         |
| 얳                                                               | Æ   | <b>CAMBIAS</b>                               |         |
| ⊞<br><b>Report on</b>                                           |     |                                              |         |
| Septim de                                                       | ÿŧ. | Redireccionadores                            |         |
| -Meaning p<br>Integration advance direct financial and in close | 9   | <b>REINFIREFIXE</b><br>ARABUR MORVINIA       |         |

Fig. 2. Configuración DN

|              |                                                       |            | Zentyał - Dominio - Mozilla Firefox                               |   |       |        |  |
|--------------|-------------------------------------------------------|------------|-------------------------------------------------------------------|---|-------|--------|--|
| $\leftarrow$ | Cl Zentyal - Dominio<br>$\rightarrow$ $C$<br>$\omega$ |            | $x +$<br>(1) A. https://acalhost.il/il/information/composite/for- |   | <br>м | 四<br>Е |  |
|              | <b>Cizentyal Development Edition</b>                  |            |                                                                   |   | a     | c      |  |
|              | Dailyboard                                            |            | <b>Dominio</b>                                                    |   |       |        |  |
| 謂            | Extada de his<br>Modules.                             |            | Configuración                                                     |   |       |        |  |
| 旗            | <b>Sistema</b>                                        | ٩          | <b>Funzion del servidor</b>                                       |   |       |        |  |
| 먛            | Red                                                   | ń          | Contralador del dominio                                           | ä |       |        |  |
| II           | <b>Pergratron</b>                                     |            | Raina<br>zent yal durnan Jan                                      |   |       |        |  |
|              | Gentinei de<br>software                               | ×          | Numbre del dominis NetBIOS<br>zentyal-domain                      |   |       |        |  |
|              | Usuarim y<br>Equipos:                                 | $\epsilon$ | Nombre de máquina NetBIOS<br>peritual                             |   |       |        |  |
|              | <b>Duninie</b>                                        |            | Descripción dal servidor.<br>Zeittyal Server                      |   |       |        |  |

Fig.3 Estado DNS

El controlador de dominio en Zentyal server ofrece una manera rápida y eficaz de crear grupos y usuarios al administrador de una red de entrono Linux. Como se observa en la figura 4, es necesario crear un grupo de usuarios para asociar posteriormente los usuarios de la red.

|                                     |                                                                                      |                                                                                                    |    | - - -      |
|-------------------------------------|--------------------------------------------------------------------------------------|----------------------------------------------------------------------------------------------------|----|------------|
| C Zweityke / Missenine y Ave. W. C. | 受義主                                                                                  | decatters interpreted                                                                                                    | 罗合 | 听: 四<br>ΠΞ |
| $\sim$ $\sim$ $\sim$ $\sim$<br>i    | Ahadir nuevola<br><b>L'Issuerio</b><br>* Grupo.<br>Contacto<br><b>SCHOOL SECTION</b> | <b>基</b> Añadir grupo<br>Tipo<br>I tinan in beginded<br><sup>#</sup> Grass de Distribución<br>Norden de graph<br>line<br><b>Beacripción</b><br>graph DE Small<br>Correix electrónico<br><b>ANADIR</b> |    | a M        |

Fig. 4. Creación de grupos.

Una vez creado en donde se le asignará una contraseña específica para los inicios de sesión posteriores dentro del dominio configurado previamente.

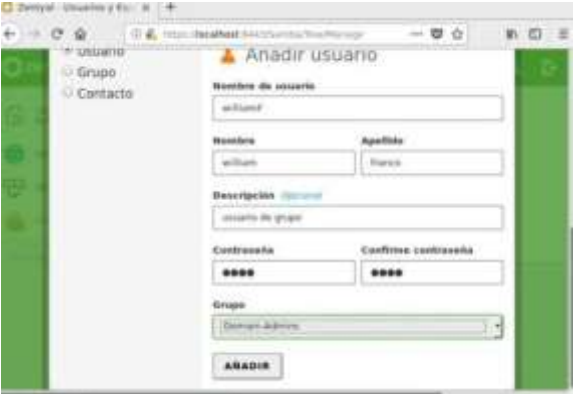

Fig. 5 Creación de usuario.

#### *Configuración de la terminal Linux (Cliente).*

Es fundamental disponer de los paquetes necesarios para utilizar active Directory en Ubuntu, una vez instalados, se empezará con la configuración para el ingreso de Ubuntu al dominio configurado en el servidor Zentyal, para eso Ubuntu cuenta con un ayudante de configuración nombrado Kerberos, este ayudante solicita ingresar el dominio configurado anteriormente.

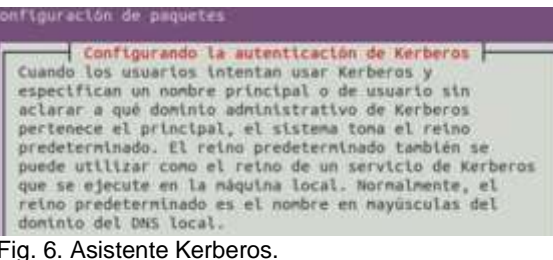

Así mismo se hace el método para ingresar el nombre del servidor Zentyal.

La comprobación del manejo del servicio DHCP puede desarrollarse, una vez se configure el adaptador de Red Ethernet como automático DHCP y por la terminal de Linux ingresar el comando ifconfig

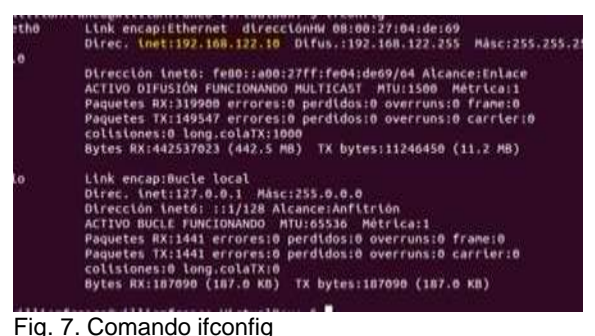

Como ultima comprobación, para comprobar el adecuado manejo del Dominio Zentyal, se tendrá que ingresar a la terminal de Ubuntu el comando domainjoin-gui, el cual abrirá una interfaz gráfica que posibilita ingresar el nombre del dominio, así como las credenciales de ingreso del cliente realizado en el conjunto de usuarios de Zentyal server.

Una vez digitadas las credenciales de acceso se informará del ingreso.

Por último y para corroborar el nombre del host o servidor al cual pertenece el equipo ubuntu configurado se ingresará por terminal el comando hostname –f como se observa en la figura 10. Que corrobora el nombre del domino de Zentyal.

# **2 TEMÁTICA 4: FILE SERVER Y PRINT SERVER.**

**Producto esperado:** Implementación y configuración detallada del acceso de una estación de trabajo GNU/Linux Ubuntu Desktop a través del controlador de dominio LDAP a los servicios de carpetas compartidas e impresoras

# CONFIGURACION ZERTYAL

Damos clic para para continuar con la configuración.

3.13 figura 1

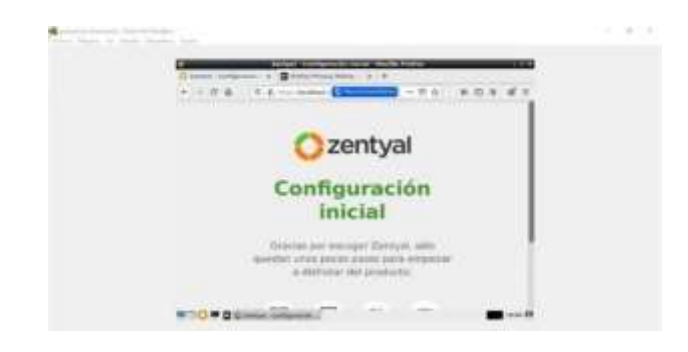

Seleccionamos los servicios que deseamos tener en nuestro servidor.

# 3.14 figura 2

Empiezan a instalarse los servicios

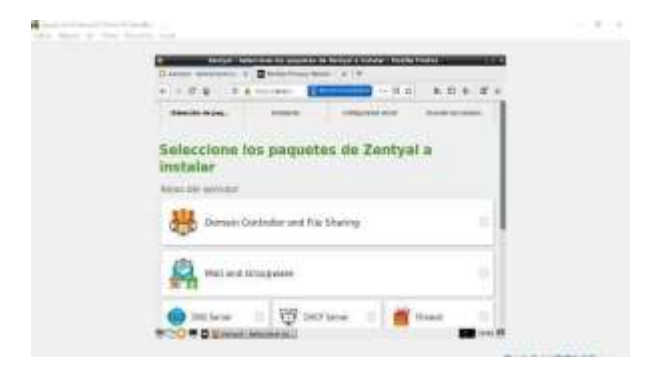

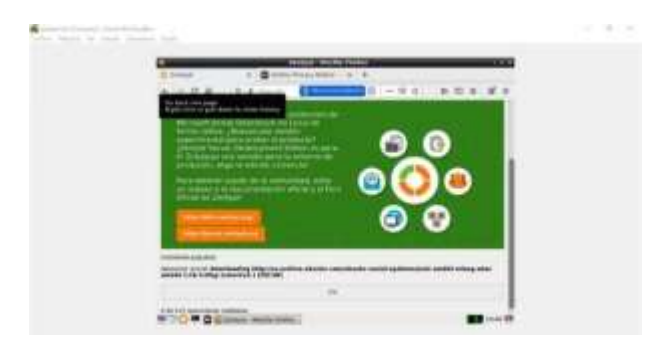

#### 3.13 figura 3

Definimos las interfaces internas y externas del servidor.

# **NDOM 08**

#### 3.14 figura 4

Seleccionamos el tipo de servidor.

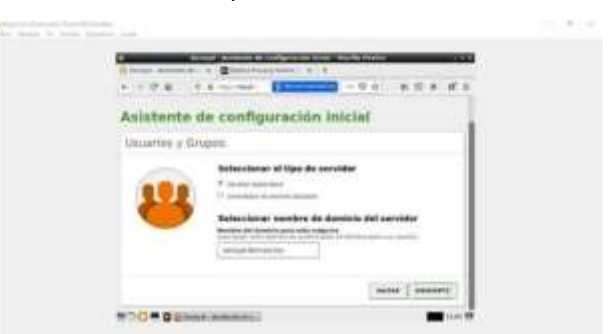

#### 3.15 figura 5

Ya tenemos nuestro Zentyal para configurarlo como controlador de dominio**.**

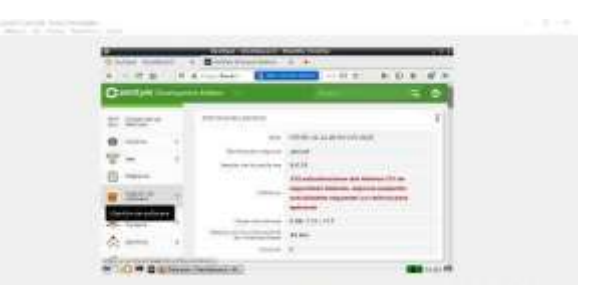

# 3.15 figura 6

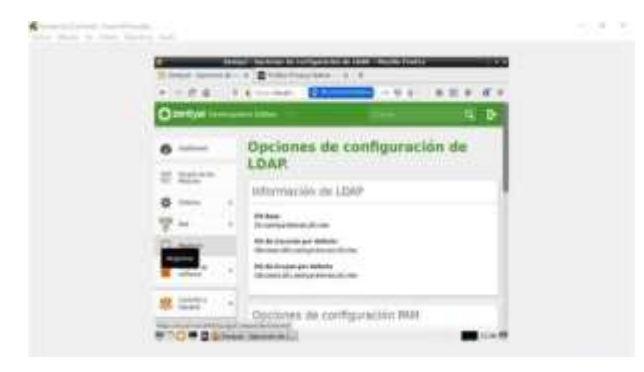

Vamos a Usuarios y Equipos y creamos un grupo yusuario.

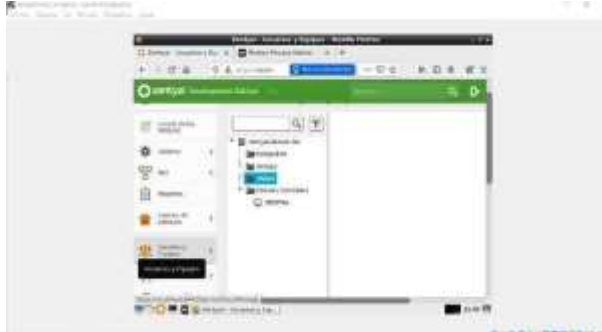

# 3.15 figura 8

Creamos el usuario

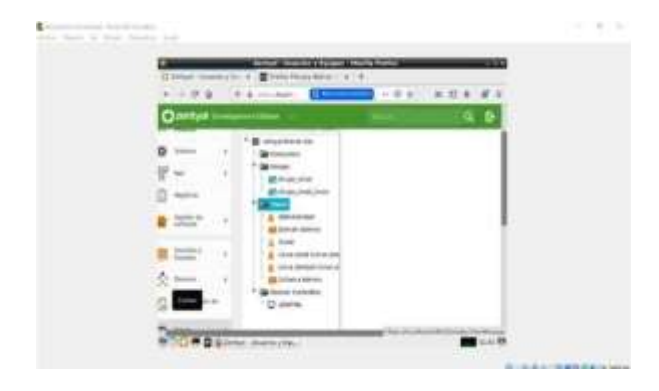

3.15 figura 9

Configuramos nuestro DHCP.

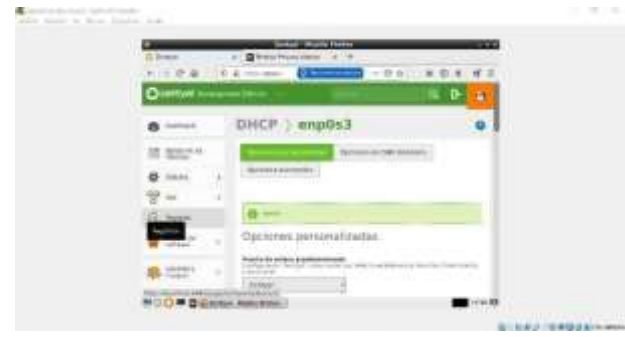

# 3.15 figura 10

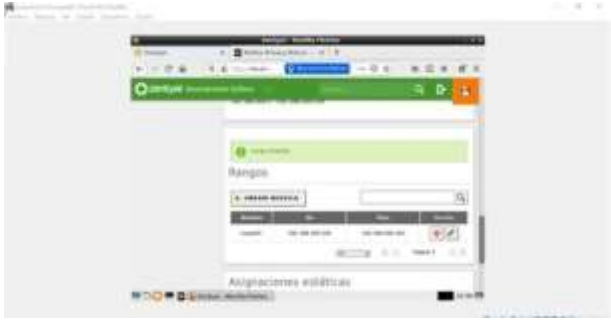

#### 3.15 figura 11

Configuramos nuestro dominio, donde le ingresamos las funciones del servidor, el nombre del dominio y la descripción del dominio.

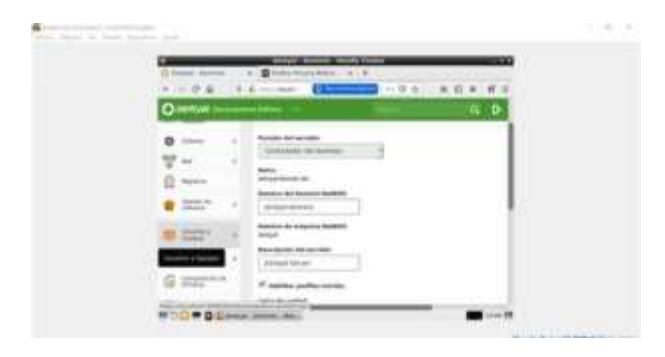

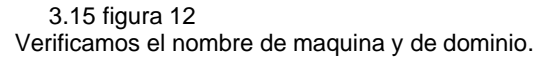

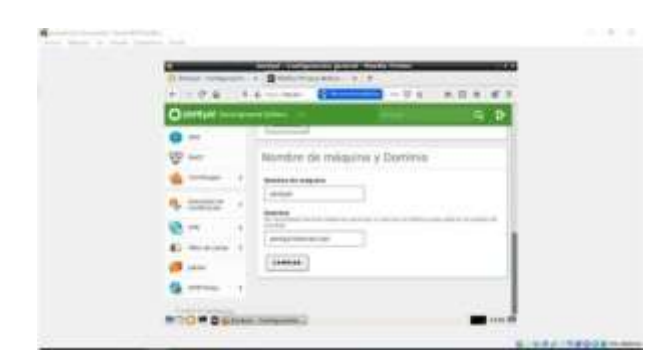

3.15 figura 13

Ingresamos las IP que creamos que vayamos a necesitar

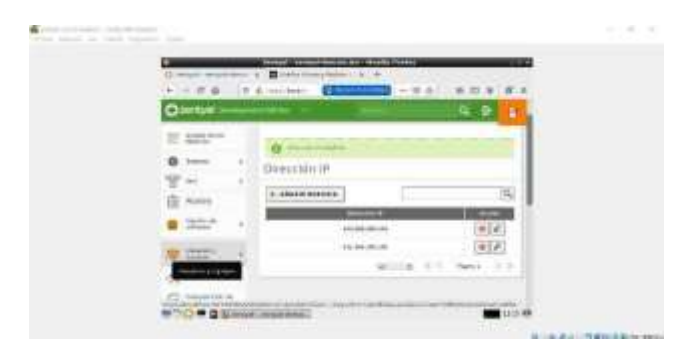

#### 3.15 figura 14 3.15 figura 14

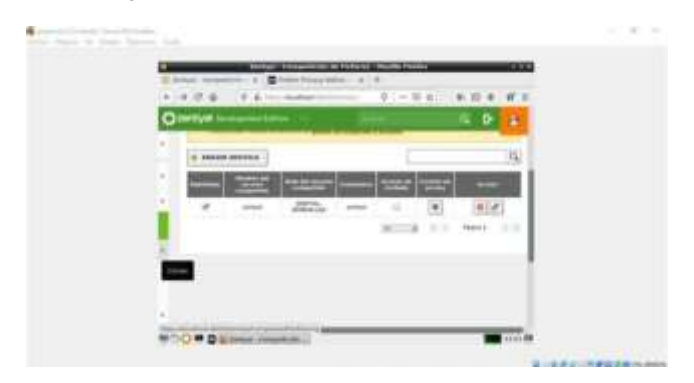

3.15 figura 15

3.15 figura 15 Habilitamos la opción de papelera de reciclaje

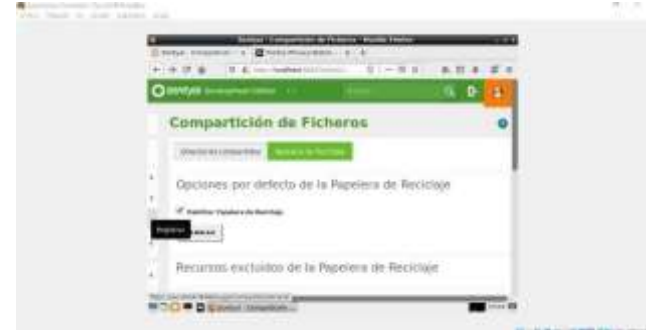

# 3.15 figura 16

Creamos un usuario Domain, un *Domain Admin* es cualquier usuario del LDAP que esté agregado al grupo *Domain Admins.*

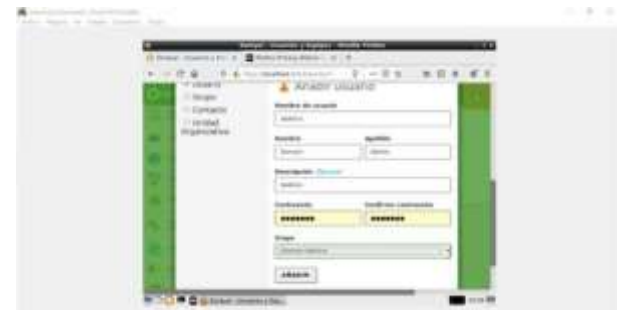

*3.15 figura 17*

Ahora, accediendo al cliente Windows.

- Nos aseguraremos que el servidor Zentyal y el cliente Windows pueden alcanzarse mutuamente a través de una red local
- Nos aseguraremos de que el cliente Windows tiene a Zentyal como su servidor DNS
- Nos aseguraremos de que tanto el cliente como el servidor tienen la hora perfectamente sincronizada usando NTP

Después de comprobar estas precondiciones, nos uniremos al dominio de la manera habitual.

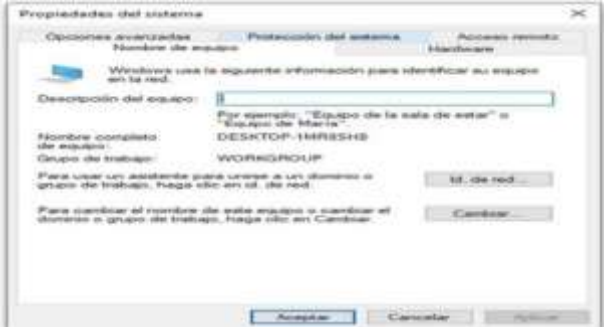

3.15 figura 19

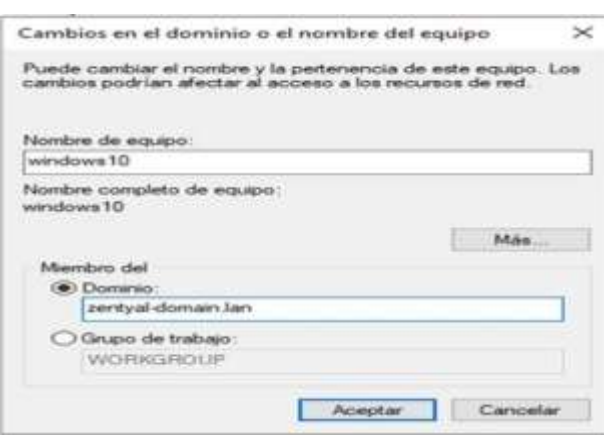

3.15 figura 20

Así ya podemos utilizar los servicios de carpetas compartidas e impresoras, en este caso en un cliente Windows.

# **3 TEMÁTICA 5: VPN.**

Producto esperado: Implementación y configuración detallada de la creación de una VPN que permita establecer un túnel privado de comunicación con una estación de trabajo GNU/Linux. Se debe evidenciar el ingreso a algún contenido o aplicación de la estación de trabajo.

Descargamos los archivos de instalarcion de Zentyal en formato sh brindados por el equipo de Zentyal

#### 3.11 – Figura 1

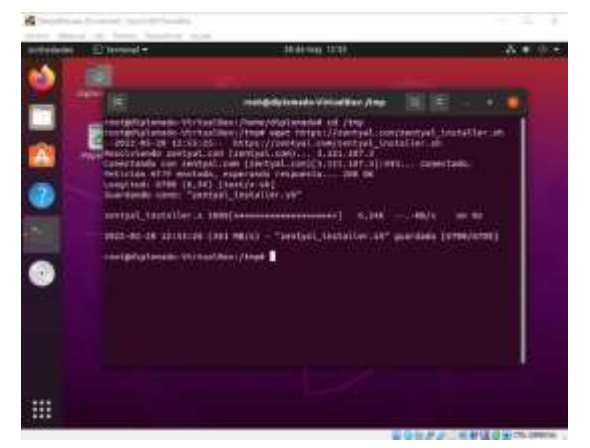

Damos permisos al archivo anteriormente descargado con el comando sudo chmod u+x zentyal\_installer.sh

#### 3.12 – Figura 2

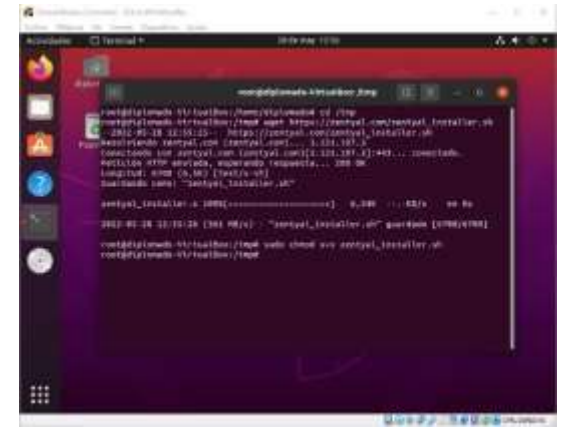

Ejecutamos la instalación del Zentyal y esperamos

que se lleve a cabo la instalación de todos los servicios y componentes.

3.13 – Figura 3 Ğ. m

Una vez finalizado nos mostrara la url y puerto por la cual debemos acceder al planel de administración de **Zentyal** 

#### 3.14 – Figura 4

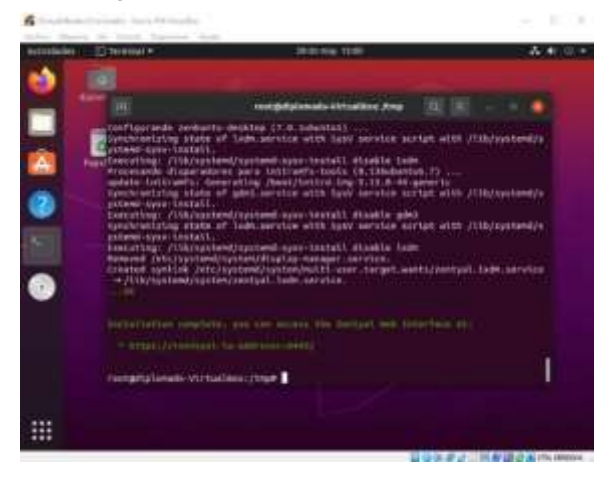

Vemos que la interfaz web de Zentyal se encuentra trabajando correctamente en la ip 192.168.1.16 y puerto

### 8443

#### 3.15 – Figura 5

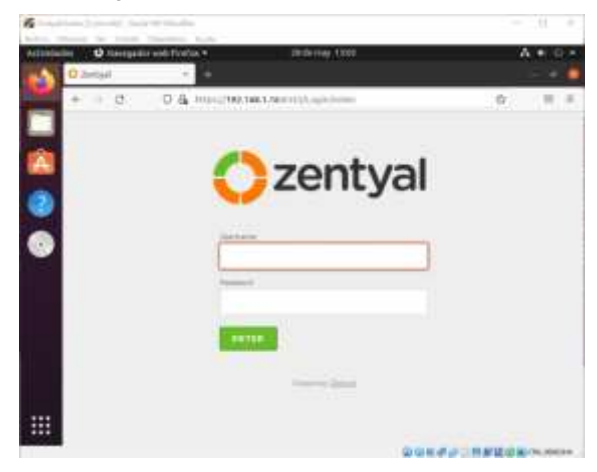

Nos logeamos e iniciamos la configuración inicial

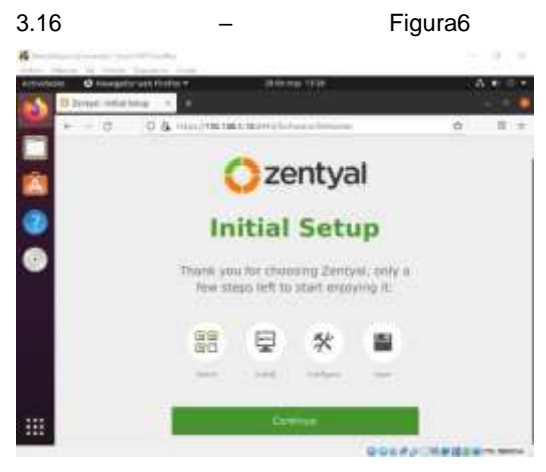

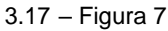

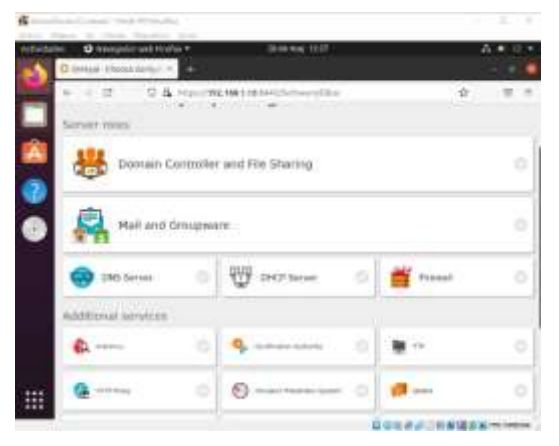

Seleccionamos los módulos que queremos instalar en nuestro ZENTYAL, en mi caso son los del firewall, VPN y certificados de autorización 3.18 – Figura8

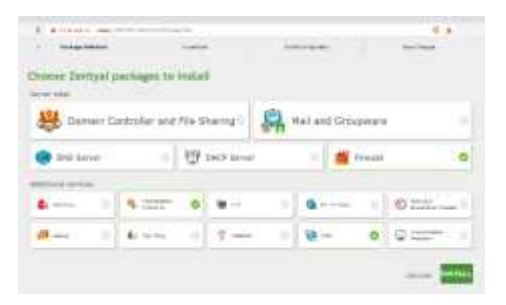

Confirmamos los paquetes a instalar en nuestro

#### administrador

#### 3.19 – Figura 9

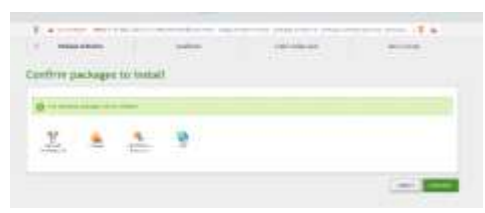

Y esperamos a que finalice la instalación 3.20 – Figura 10

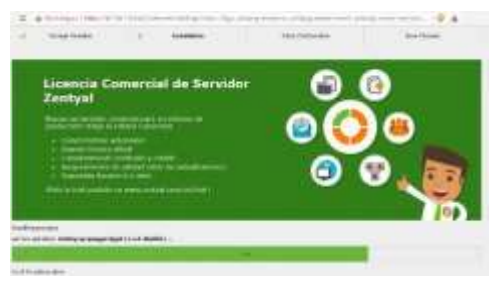

Vemos nuestro dashboard de zentyal funcionando perfectamente con los módulos anteriormente seleccionados.

# 3.21 – Figura 11

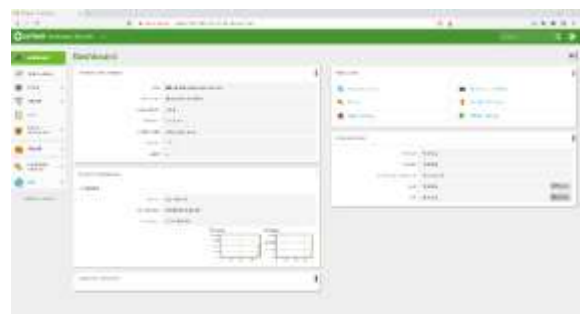

Ajustamos nuestra IP externa en mi caso 192.168.1.16

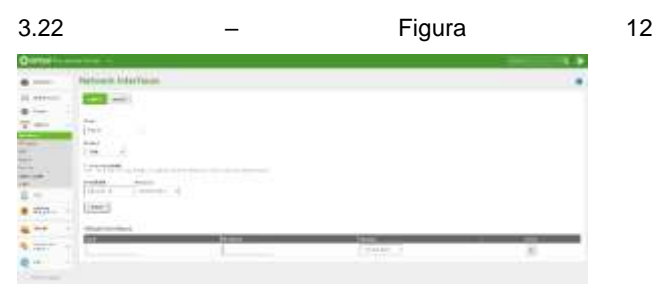

#### 3.23 – Figura 13

Ajustamos nuestra IP interna en mi caso 10.0.0.2

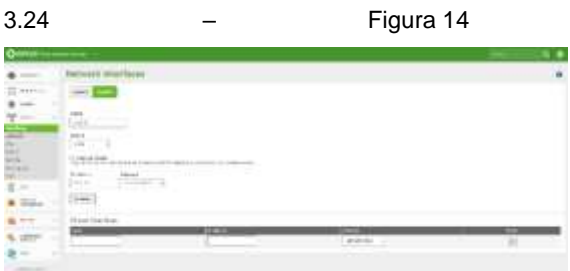

Generamos una certificación para nuestro servidor VPN

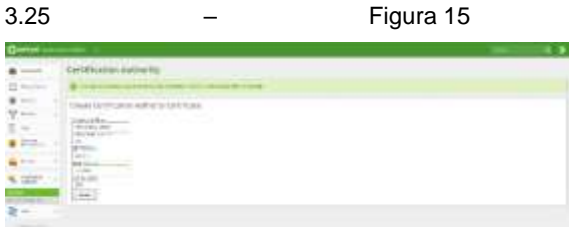

Le damos un nombre a nuestro servidor VPN

#### 3.26 – Figura 16

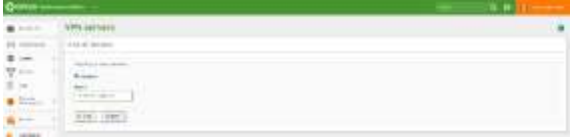

Aquí ya tenemos nuestro servidor VPN creado

sin embargo, nos hace falta configurarlo

3.27 – Figura 17

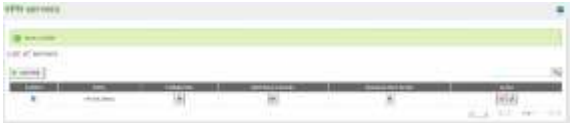

 Realizamos los ajustes pertinentes en nuestro servidor VPN ajustamos puerto y protocolo y otros ajustes como las direcciones IP, rangos, modos de conexión, etc.

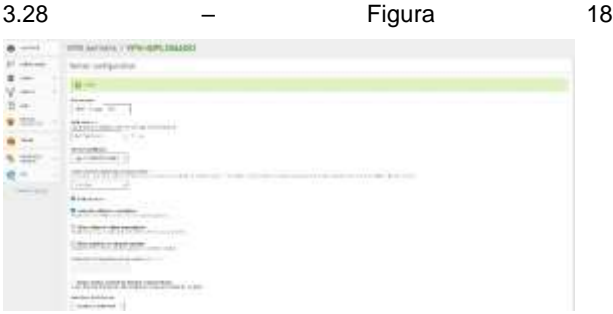

Generamos una certificación para nuestro servidor VPN

3.29 – Figura 19

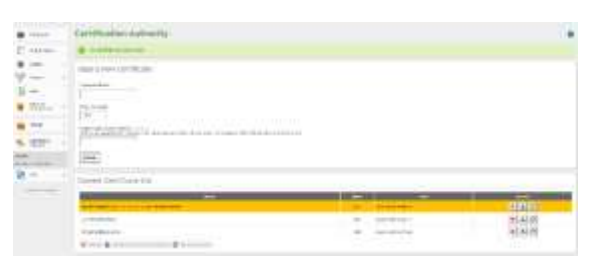

Realizamos la descarga de nuestros archivos de configuración para realizar posteriormente la conexión desde OPENVPN

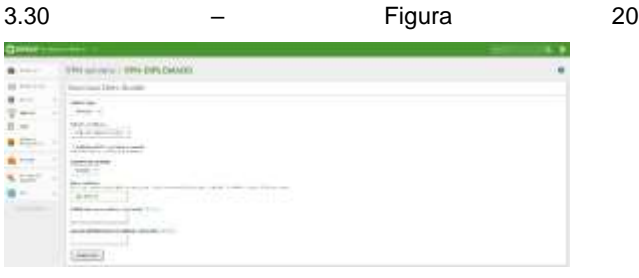

Realizamos la instalación del OPENVPN para poder realizar la conexión desde nuestro servidor anteriormente creado desde ZENTYAL

#### 3.31 – Figura 21

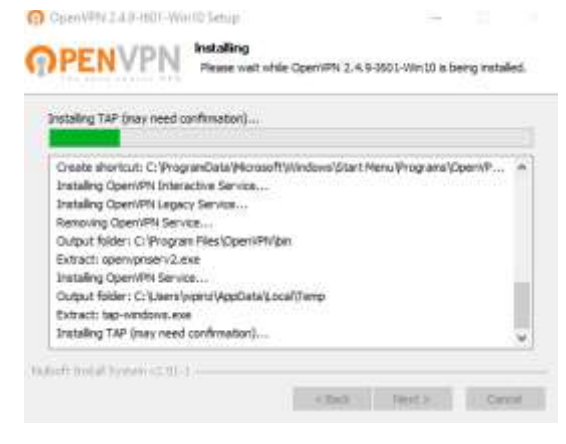

#### 3.32 – Figura 22

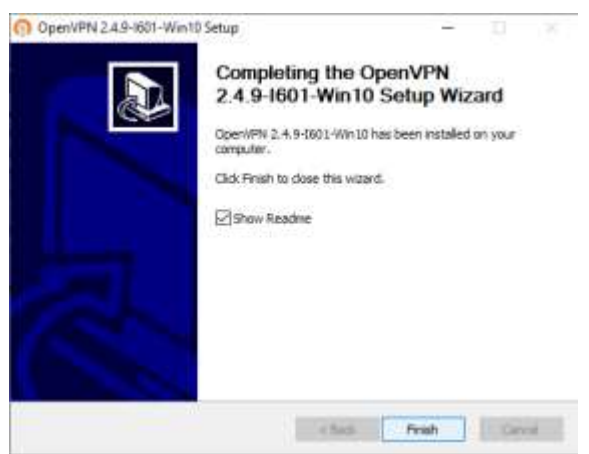

Estos son los archivos descargados desde VPN-ZENTYAL

#### 3.33 – Figura 23

Wer - Extrem - VPN-DPLCMADO-clera-VPN-DPLCMADO-UNIX Northea hetels methodes 1pc Tenate 29/07/02/930 s.m. 0F527D1DFAD3235.pem Archive POM 10.636 closed pent 2005/2022 9:10 a.m. Archese Pittel 1kii In VPR-DIPLOMADO-client.oxpn 2010/2022 01:1.7%  $k$ idi VPN-DIFLOMADO-LINUX.parts **JAVACOUTREE** A.M. Autor: 2018 in sett

Importamos la conexión y nos conectamos

#### 3.34 – Figura 24 – Importe de archivo de

#### 3.35 configuración realizado

OpenVPN GUI  $\times$ 

File imported successfully.

Aceptar

Conexión establecida

3.36 – Figura 25

# **5 CONCLUSIONES.**

En el momento de concretar una migración de sistemas operativos y arranque de servicios de sistemas de seguridad y de infraestructura, se puede obtener como beneficio para la empresa, que el uso de servidor Zentyal, ofrece la opción de poder administrarla de manera intuitiva, ofreciendo numerosos servicios en cuanto a software libre con similares recursos de hardware requeridos en un software propietario. En Zentyal se halla una solución que agrupa la administración de todos los servicios de red en un único panel de control gráfico y de manera intuitiva para el usuario, que como consecuencia tendrá mayor facilidad en gestión de diversos servicios de red y a un menor tiempo

# **6 REFERENCIAS.**

- [1] Wiki Zentyal. (2018). Instalación de Zentyal. Recuperado de[: https://wiki.zentyal.org/wiki/Es/5.0/Instala](https://wiki.zentyal.org/wiki/Es/5.0/Instala%20cion) [cion](https://wiki.zentyal.org/wiki/Es/5.0/Instala%20cion)
- [2] Youtube. (2018). Parte III Configurar Zentyal DNS, Controlador de Dominio LDAP y Samba. Recuperado de: https:[//www.youtube.com/wat](http://www.youtube.com/wat%20ch?v=-cCbsg5SDns) [ch?v=-cCbsg5SDns](http://www.youtube.com/wat%20ch?v=-cCbsg5SDns)
- [3] Wiki Zentyal. (2018). Zentyal y DNS. Recuperado de: [https://wiki.zentyal.org/wiki/Es/3.5/](https://wiki.zentyal.org/wiki/Es/3.5/%20Servicio%20_de_resolucion_de_nombres_%20de_%20dominio%20(DNS)) [Servicio \\_de\\_resolucion\\_de\\_nombres\\_](https://wiki.zentyal.org/wiki/Es/3.5/%20Servicio%20_de_resolucion_de_nombres_%20de_%20dominio%20(DNS)) [de\\_ dominio](https://wiki.zentyal.org/wiki/Es/3.5/%20Servicio%20_de_resolucion_de_nombres_%20de_%20dominio%20(DNS)) (DNS)
- [4] How to setup OpenVPN Client, Louis Matthijssen (2017)Recuperado de: URL https://askubuntu.com/questions/460871/how-tosetup- openvpn-client
- [5] Configuración y conexión a un servidor VPN con Zentyal usando OpenVPN, Ricardo Rodríguez (2015) Recuperado de:

URL https[://www.youtube.com/watch?v=3rNfipxE-9o](http://www.youtube.com/watch?v=3rNfipxE-9o)

- [6] Connect VPN using OpenVPN on Ubuntu or Debian Linux, RicmediaPCHelp (2017) Recuperado de: URL https:[//www.youtube.com/watch?v=mc0nxWNwEDI](http://www.youtube.com/watch?v=mc0nxWNwEDI)
- [7] 7Zentyal Server Cortafuegos (2018), Recuperado de https://doc.zentyal.org/es/firewall.html#configuracionde-un- cortafuegos-con-zentyal
	- [8] Manual de instalación de Zentyal Server (2018), Recuperado de la contrado de la contrado de la contrado de la contrado de la contrado de la contrado de la contrado de la contrado de la contrado de la contrado de la contrado de la contrado de la contrado de la contrado d https://doc.zentyal.org/es/installation.html#el-instaladorde- zentyal
- [9] Firewall de Zentyal (2018), Recuperado de [http://eltallerdelbit.com/firewall](http://eltallerdelbit.com/firewall-zentyal/)[zentyal/](http://eltallerdelbit.com/firewall-zentyal/)